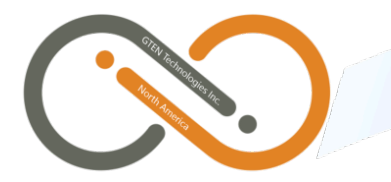

## **GTEN Infinite v5 Series**

## LTE Modem Router **Changing APN** Setting

Please follow the Infinite Tablet Modem/Router login steps below:

- 1. Connect to the Network (2.4G, or 5G SSID) with the router (Default SSID is displayed on the sticker at the bottom of the router).
- 2. Enter the default Wifi password (The default WIFI password [WIFI key] is displayed on the sticker at the bottom of the router).

 $\mathcal{L}_\text{max} = \mathcal{L}_\text{max} = \mathcal{$ 

- 3. Make sure you are connected to the correct network (SSID), then open a web browser, e.g., Google Chrome, Firefox, Safari, Edge, or Explorer.
- 4. In the URL address bar (web address), type in 192.168.2.1, and press "Enter", or "Return", on your keyboard. \***It is not necessary to enter "http://"**
- 5. You should be at the login page for the router settings. The default **username** and **password** for the router settings login is (in all lower case, for both): **admin**
- 6. At the router's main page, on the left, under **Advanced Settings**, click the **4G Modem Setting** link.
- 7. Find **ISP**, then select from the drop down menu the appropriate APN settings for your internet service plan. **\*please contact Tech support for your plan's correct APN settings, or refer to Appendix A**
	- a. If no option is available from the drop down menu, select **Other,** then enter the required information in the **APN Service**, **PDP Type**, and **Authentication**  fields.
- 8. Once the correct APN is completed (if the drop down menu has been selected, the remaining required fields will auto-populate… or entered manually), at the bottom of the page click **Apply** to save the settings.
- 9. Finally, in the upper right section of the page, click the **Reboot** icon:

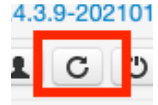

a. The modem/router will power cycle and restart. Please wait 5-10 minutes for the device to complete reboot. Log into the router settings and confirm the APN settings have been saved (Following steps 1-7).